<span id="page-0-1"></span><span id="page-0-0"></span>State of Alaska Department of Labor

ICM Case-Based

User Guide

Version 1.0 May 24, 2017

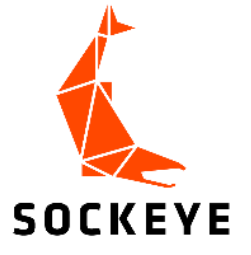

### <span id="page-1-0"></span>**Table of Contents**

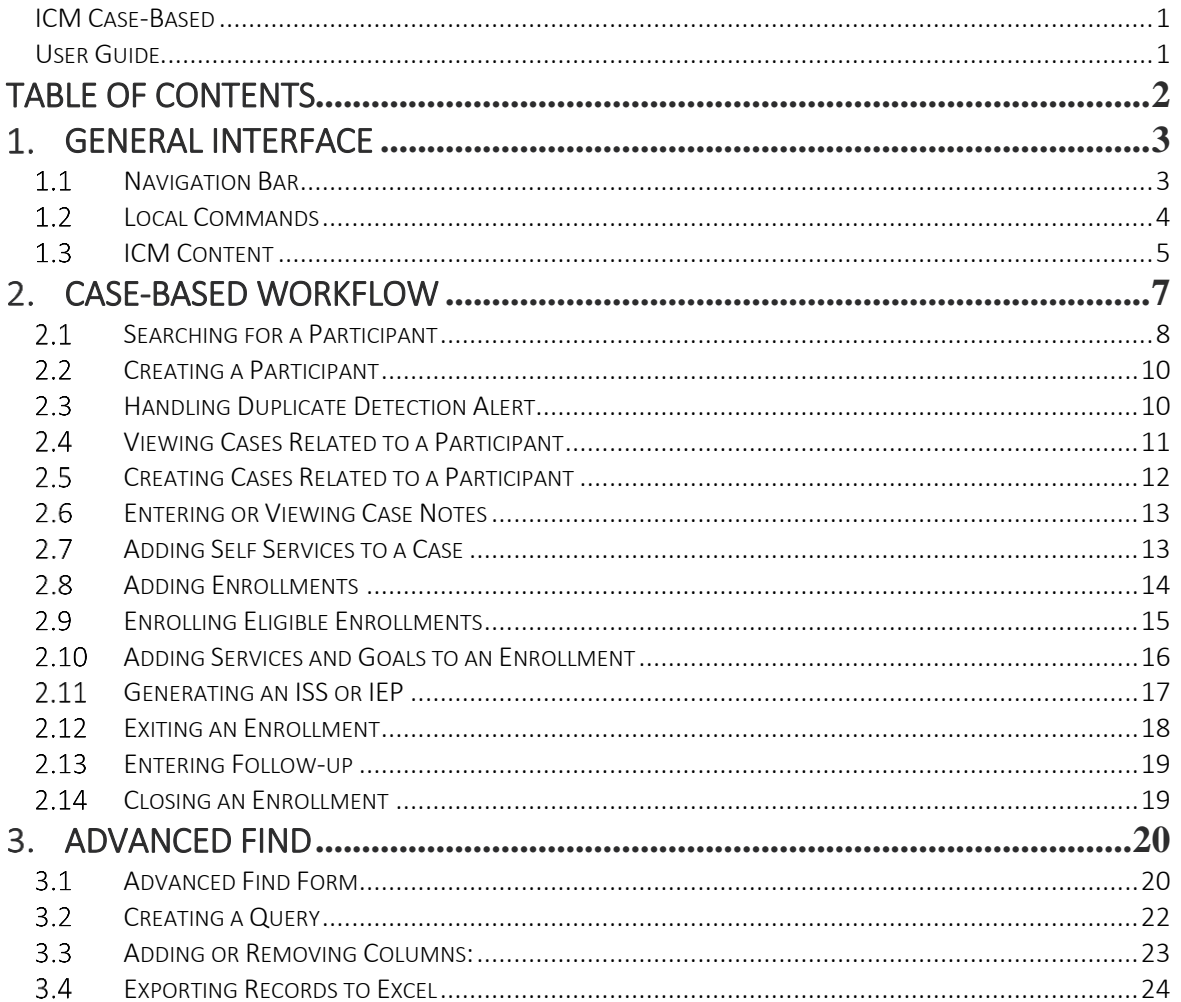

### <span id="page-2-0"></span>1. General Interface

Each page in ICM consist of the main components listed below:

- Command Bar contains the Navigation Bar and Local Commands.
- Navigation Bar runs across the top of the window and displays different sections within the application.
- Local Commands is displayed below the Navigation Bar and displays what options can be selected based on the current page or item a user is on. The local commands are sometimes referred to as the Ribbon.
- ICM Content is any content below the local commands. The ICM content can house lists of data (views), individual records (forms), and dashboards (charts and views from multiple record types).

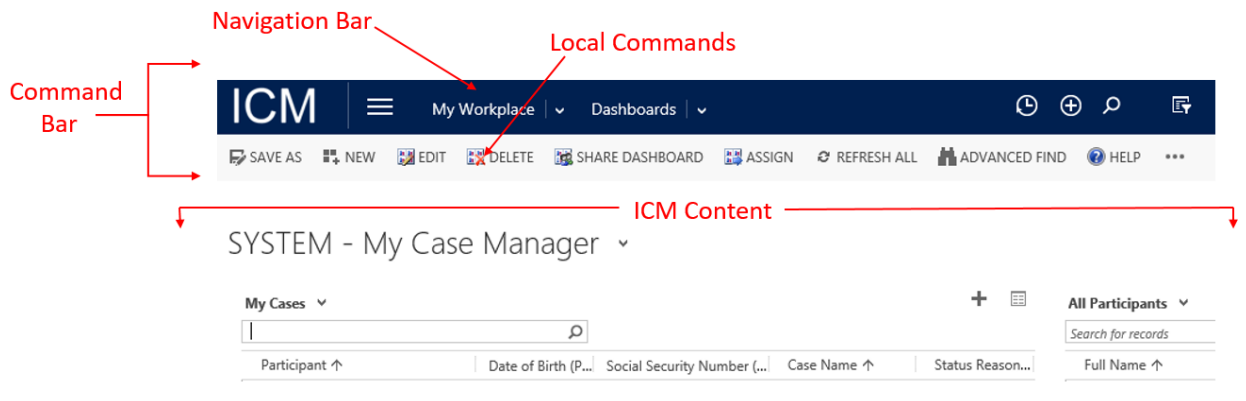

*Figure 1 Main components of a ICM page*

### <span id="page-2-1"></span>1.1 Navigation Bar

The Navigation Bar runs across the top of the window and displays different sections within the application. Selecting one of the options on the navigation bar will expand a menu, often referred to as a fly out, and allow users to move throughout the application.

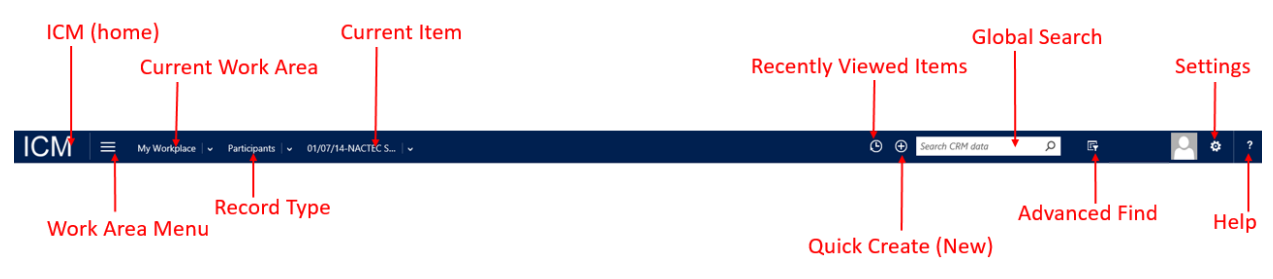

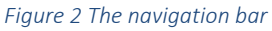

The hierarchy of the navigation bar navigation goes from left to right: ICM (home) > Work Area Menu > Current Work Area > Record Type > Current Item, and further to the right are Recently Viewed Items, Quick Create (New), Global Search, Advanced Find, the Session Information, Settings, and Help. Below is a detail of each option available in the navigation bar.

#### *Table 1.1: Navigation Bar Overview*

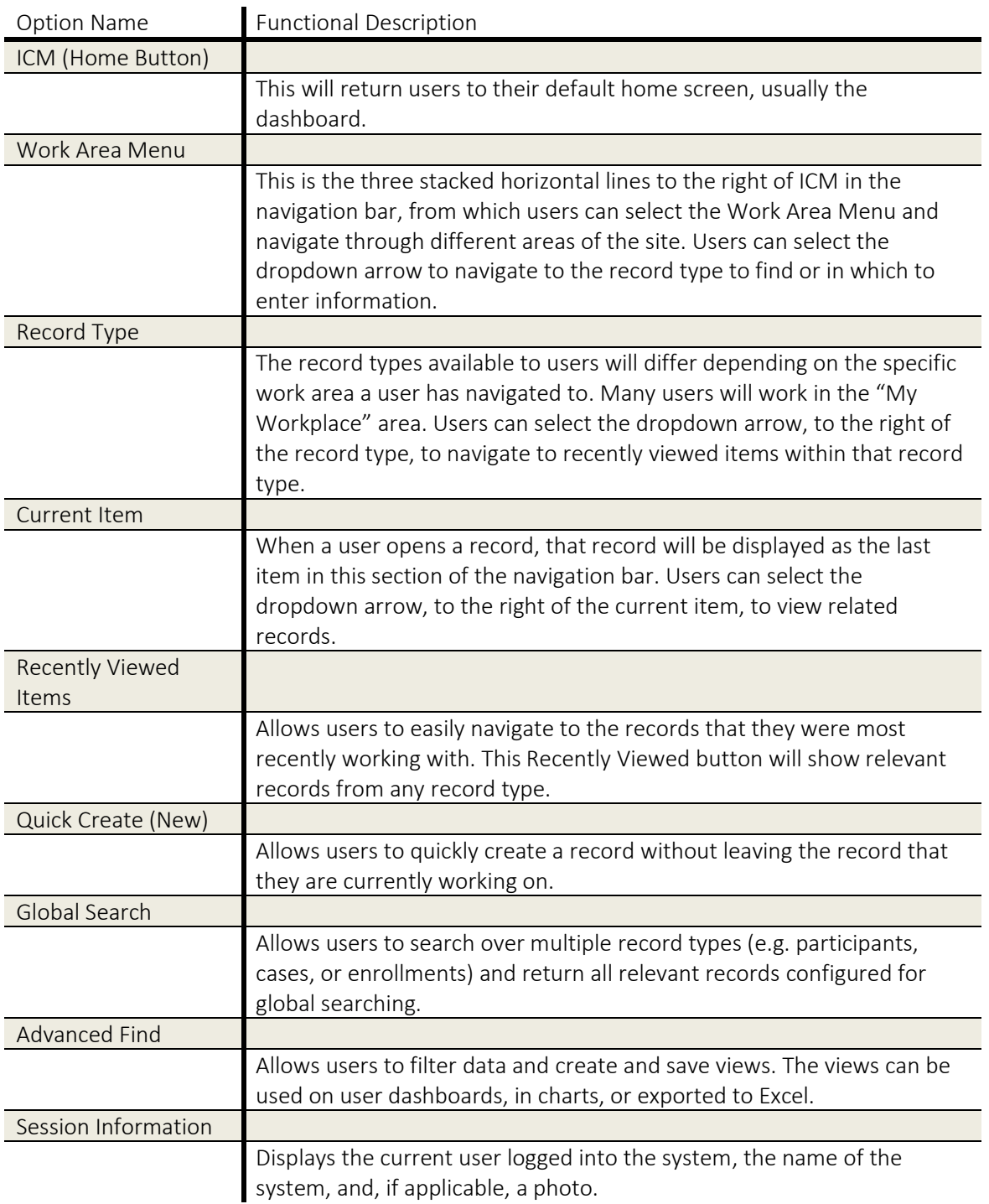

### <span id="page-3-0"></span>1.2 Local Commands

The Local Commands are displayed below the Navigation Bar and displays what options can be selected based on the current page or record a user is on.

Depending on which page or record the user is currently viewing, the Local Commands options will vary. Not all options for a particular record are displayed, but More Commands can be viewed by selecting the ellipsis '…'.

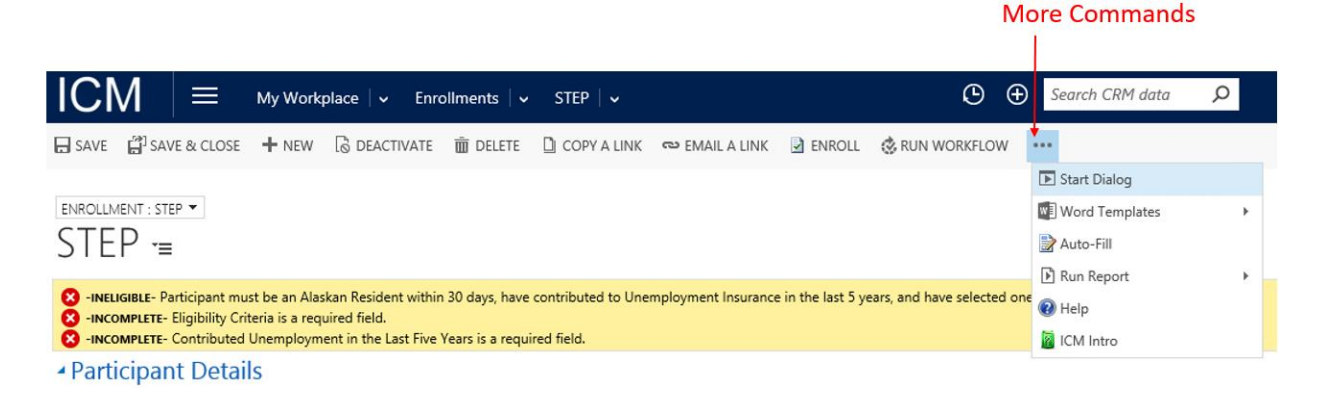

*Figure 3 Using the ellipses to view more commands*

### <span id="page-4-0"></span>1.3 ICM Content

The ICM content will vary depending on where the user is while navigating through the system. Some common pages are dashboards, views, and forms.

### *1.3.1 Dashboards*

The default homepage within the system (unless changed by the user in their personal options) is the default Dashboard. The dashboards are designed to give a quick overview of data elements within the system. Personal dashboards can be created to enhance and compliment an individual's work.

If a user would like, they can create their own dashboard by clicking the New button on the local commands.

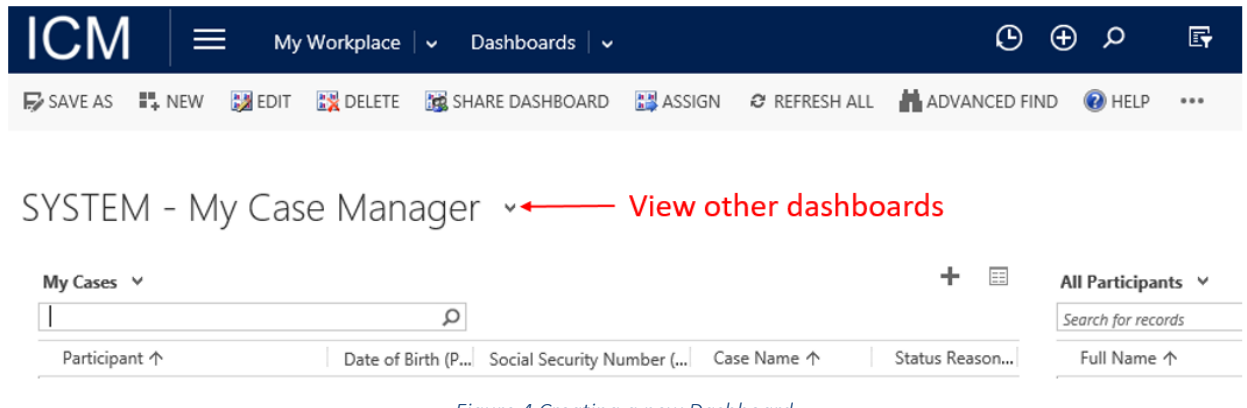

#### *Figure 4 Creating a new Dashboard*

The user can then select the Dashboard layout of their preference and click Create. This will display the Dashboard creation window where the user can enter a **Name** and select the views and charts they wish to have displayed. Once the user has completed their selections, they can Save the dashboard.

Back on the Dashboard page, they can refresh and then select the dashboard that they created and select Set as Default in the local commands. This will make their default dashboard and home, their personal dashboard.

### *1.3.2 Views*

Views are lists of information formatted in a table or list. When on a view page, users will see a Search for Records textbox on the right side above the list. This allows users to search the record type that they are in. For example, if a user were looking at active enrollments, the Search for records would only search and return enrollments. When a user navigates to record type, the first view is the Default View. To change the view, click the dropdown arrow next to the view name, this will display a list of views that are available to select from.

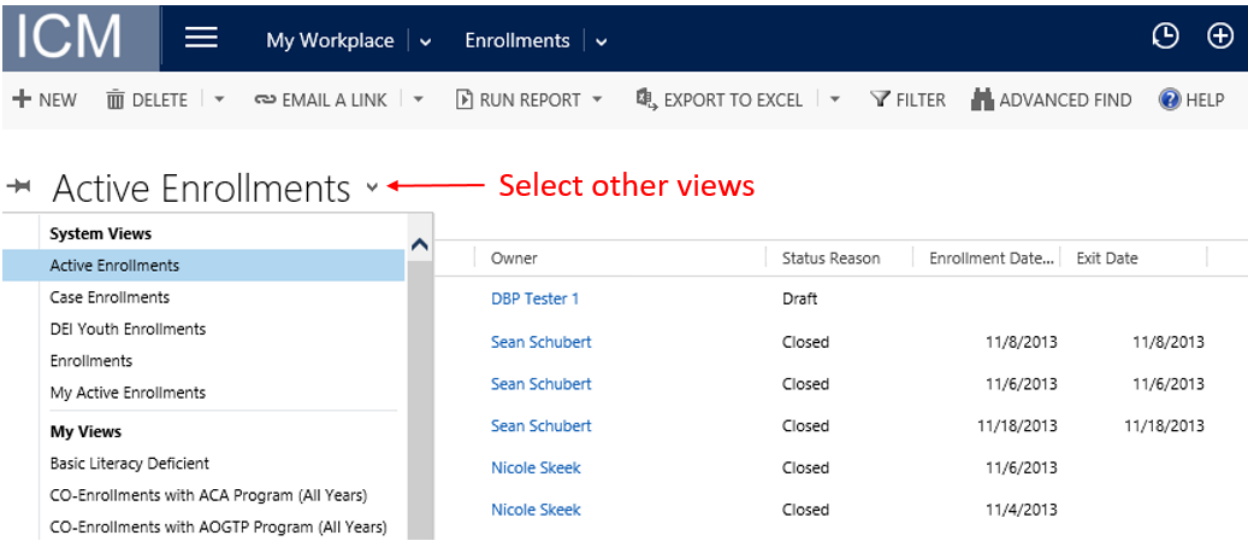

#### *Figure 5 Default View with System and Personal View Options*

The System Views will display at the top of the list; these views have been defined as the most commonly used views with filtering and searching for data. When a user creates their own views, there will be a section at the bottom of the selection called My Views. To learn more about how to create My Views, visit the Advanced Find section.

### *1.3.3 Forms*

Forms allow users to view, edit, or add information to a record or item. A user can access a record from the selected view by double-clicking the item or right-clicking. Clicking a blue link will take the user to the record in the link name. For example, clicking Terrific, Tom TEST in the enrollments view will take the user to the participant records for Terrific, Tom TEST; this may not go where the user intended. Doubleclicking or right-click the enrollment line will open the enrollment.

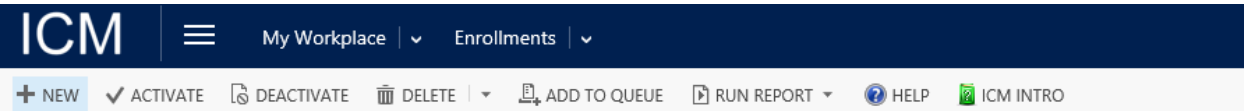

### → My Active Enrollments >

| $\checkmark$ | Name 个      | Participant                | Status Reason |
|--------------|-------------|----------------------------|---------------|
|              | <b>NRA</b>  | Tester, Elissa 5.          | Draft         |
|              | <b>STEP</b> | UAA (plug)                 | Draft         |
| $\checkmark$ | <b>STEP</b> | Terrific, Tom TEST         | Enrolled      |
|              | <b>STEP</b> | Lightning, Louisianna TEST | Enrolled      |
|              | <b>STEP</b> | TEST, Two Off              | Enrolled      |
|              | <b>STEP</b> | STEP, Field Removal TEST   | Enrolled      |

*Figure 6 Highlighted Item Selected by the User*

Once an item has been opened from the selected view, the current item information will be displayed in the form and the item will also show in the navigation bar to the right of the record type.

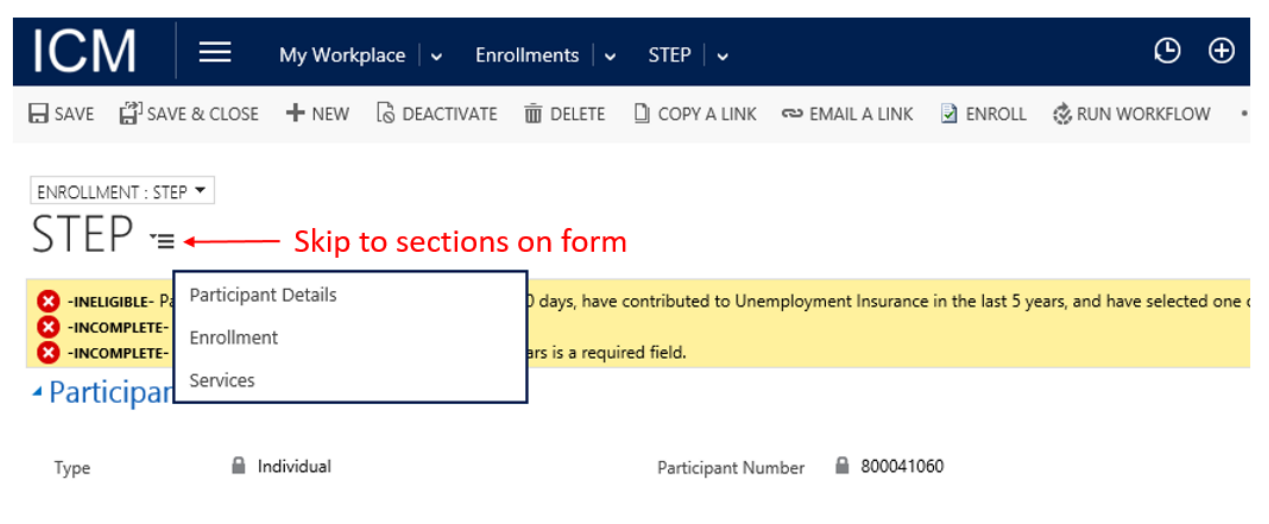

*Figure 7 Form and option to skip to specific sections of the form*

Once the user is viewing the selected item, the Local Commands can be used to provide the user with more options for that item. Additionally, a user may select the arrow to the right of the form title to skip to specific sections within the form.

### <span id="page-6-0"></span>2. Case-Based Workflow

The Case-Based workflow is to guide users through the process of enrolling a participant to receive services. The steps within the workflow diagram are broken out into greater detail following the flow or order of the diagram. Please note: the application has multiple ways to get to items and perform certain actions, the steps below are recommended.

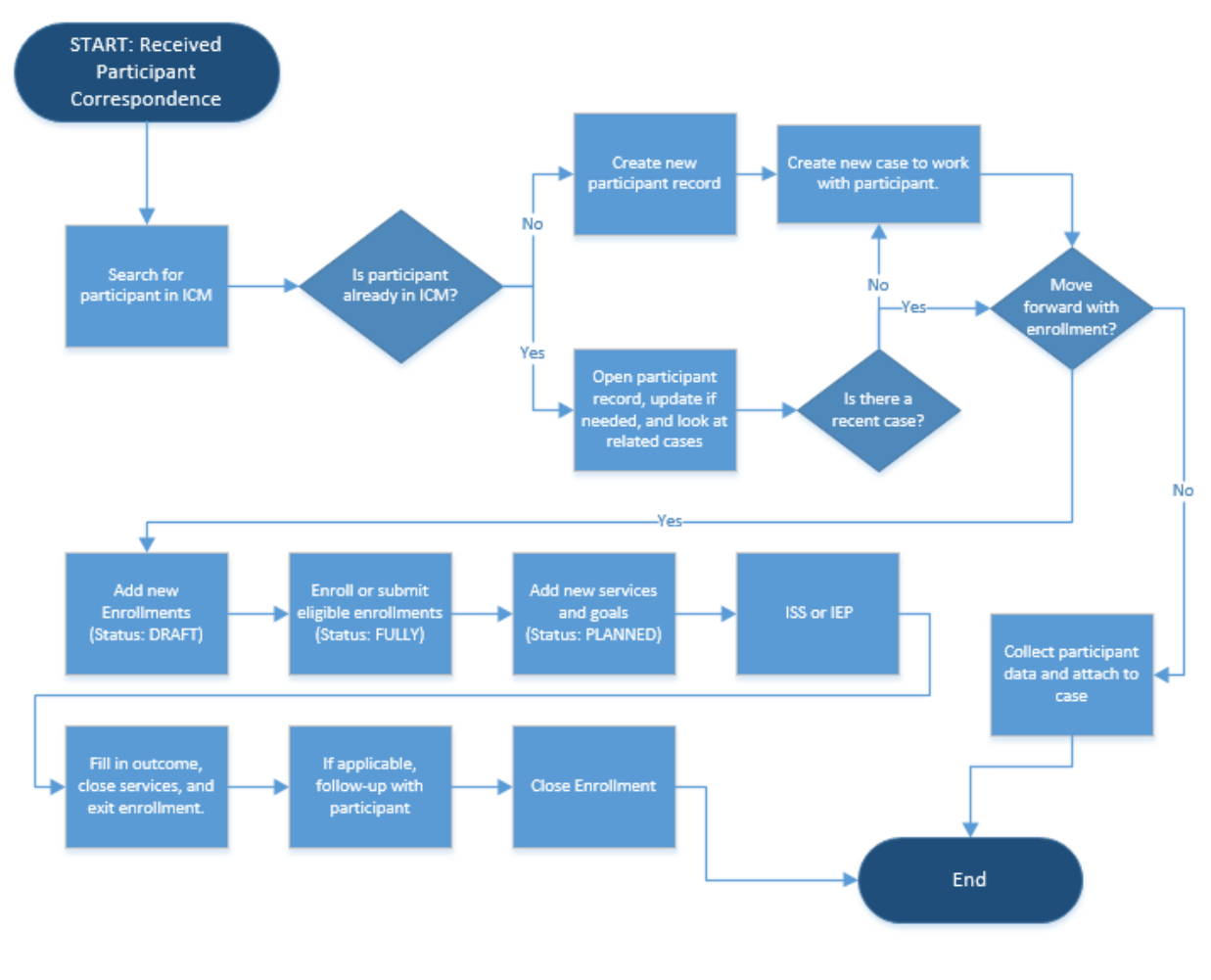

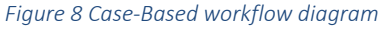

### <span id="page-7-0"></span>2.1 Searching for a Participant

### *2.1.1 Search for Participant using Dashboard*

When users log in, the majority will see a dashboard with a participant list and search box. Use the search box directly above the participant list to search for participants. Type the participant full name, last name, or social security number and hit Enter. A list of participants matching the search will appear. Double-click the record to open the participant's record. If the participant is not in ICM (in other words, does not show up when you search name and social security number), then a new participant must be created (refer to 2.2).

| <b>ICM</b><br>亖<br>My Workplace $\vert \downarrow$ | Dashboards $\vert \downarrow$                                                                   | $\bigoplus$<br>$\odot$<br>Search CRM data | 冔<br>Ö.<br>Q                           |
|----------------------------------------------------|-------------------------------------------------------------------------------------------------|-------------------------------------------|----------------------------------------|
| $\mathbf{E}$ SAVE AS<br>≣¦.NEW                     | <b>EXECUTE BOOTHER DESPARE DASHBOARD EXECUTE CONFIDENCE ALL <b>A</b> ADVANCED FIND OF HELP </b> |                                           |                                        |
| SYSTEM - My Case Manager v                         |                                                                                                 |                                           | Search for participant                 |
| My Cases $\vee$<br>Search for records              |                                                                                                 | 畐<br>÷.                                   | All Participants $\vee$<br>Q           |
| Participant 个                                      | Date of Birth (P Social Security Number ( Case Name $\uparrow$                                  | Status Reason                             | Social<br>Full Name 个<br>Date of Birth |

*Figure 9 Search for Participant using dashboard*

### *2.1.2 Search for Participant using Global Search*

Another option to search for a participant is to use the Global Search in the navigation bar in the top right corner. Type the participant full name, last name, or social security number and hit **Enter**. A list of participants and other records matching the search will appear. Double-click the participant record to open the participant's record. If the participant is not in ICM (in other words, does not show up when you search name and social security number), then a new participant must be created (refer to 2.2).

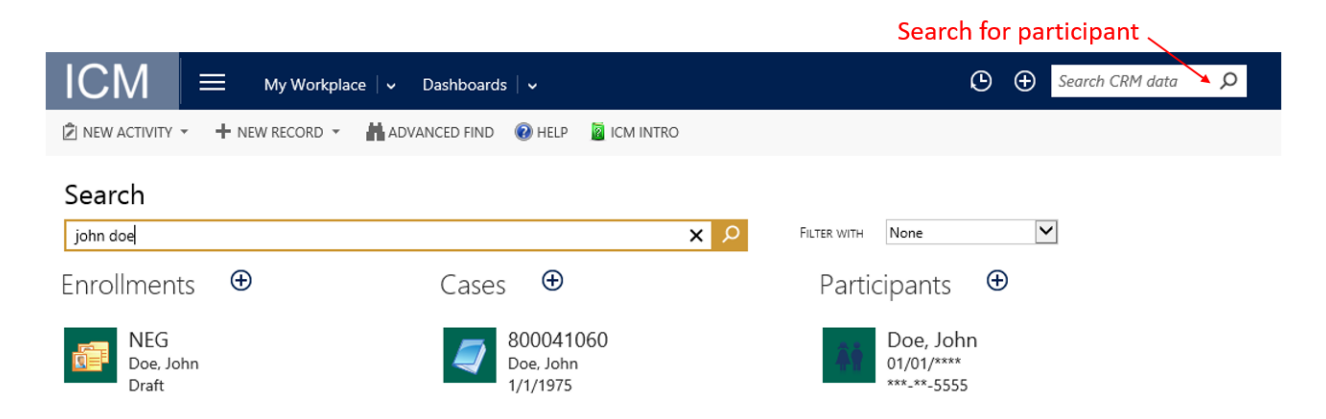

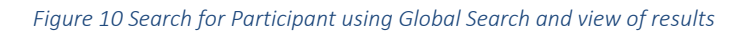

#### *2.1.3 Search for Participant using navigation menu item "Participants"*

When a user logs in, "My Workplace" will be at the top in the navigation bar. If "My Workplace" isn't there, select the Work Area Menu  $\equiv$  and select "My Workplace". Clicking the dropdown arrow to the right of "My Workplace" will allow the user to select the Participants record type. Users will notice a search textbox under the local commands on the right. Type the participant full name, last name, or social security number and hit Enter. A list of participants matching the search will appear. Double-click the record to open the participant's record. If the participant is not in ICM (in other words, does not show up when you search name and social security number), then a new participant must be created (refer to 2.2).

| <b>ICM</b><br>My Workplace $  \cdot  $ Participants $  \cdot  $                                                               | 冔                                                    | ಿದಿ |
|----------------------------------------------------------------------------------------------------|------------------------------------------------------|-----|
| ╋NEW ∞EMAILALINK → <mark>Dìrun report → 『</mark> REXPORT TO EXCEL │ ★ マFILTER AN ADVANCED FIND ② HELP QUICM INTRO マFILTER ••• |                                                      |     |
| $\star$ All Participants $\star$                                                                                              | Search for participant $\longrightarrow$ $\parallel$ | Q   |
| √ Full Name 个<br>Social Security Number<br>Date of Birth                                                                      |                                                      | ▼ ∂ |

*Figure 11 Search for Participant using Participant record type*

### <span id="page-9-0"></span>2.2 Creating a Participant

When a user logs in, "My Workplace" will be at the top in the navigation bar. If "My Workplace" isn't there, select the Work Area Menu  $\equiv$  and select "My Workplace". Clicking the dropdown arrow to the right of "My Workplace" will allow the user to select the Participants record type. If a user has already searched for a participant and determines that they need to create a new participant, the user can select the New command to create a new participant.

### Create new participant

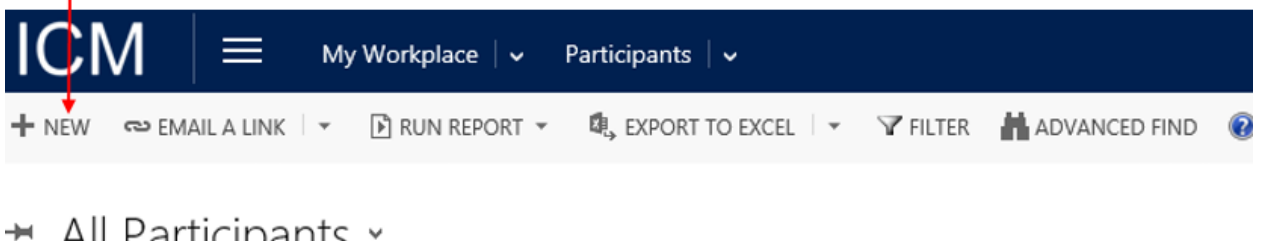

### ← All Participants >

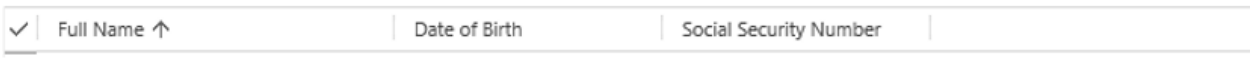

*Figure 12 Create Participant using Participant record type*

### <span id="page-9-1"></span>2.3 Handling Duplicate Detection Alert

Users will receive a duplicate detection alert when saving a participant if the participant information is similar to a participant already in ICM. This limits the number of duplicate participants created unintentionally. Users can choose to use the existing participant record or create a new record.

- A. To use the existing participant record, select the checkbox to the left of the participant's full name and choose Select
- B. Create a new participant by selecting Create New

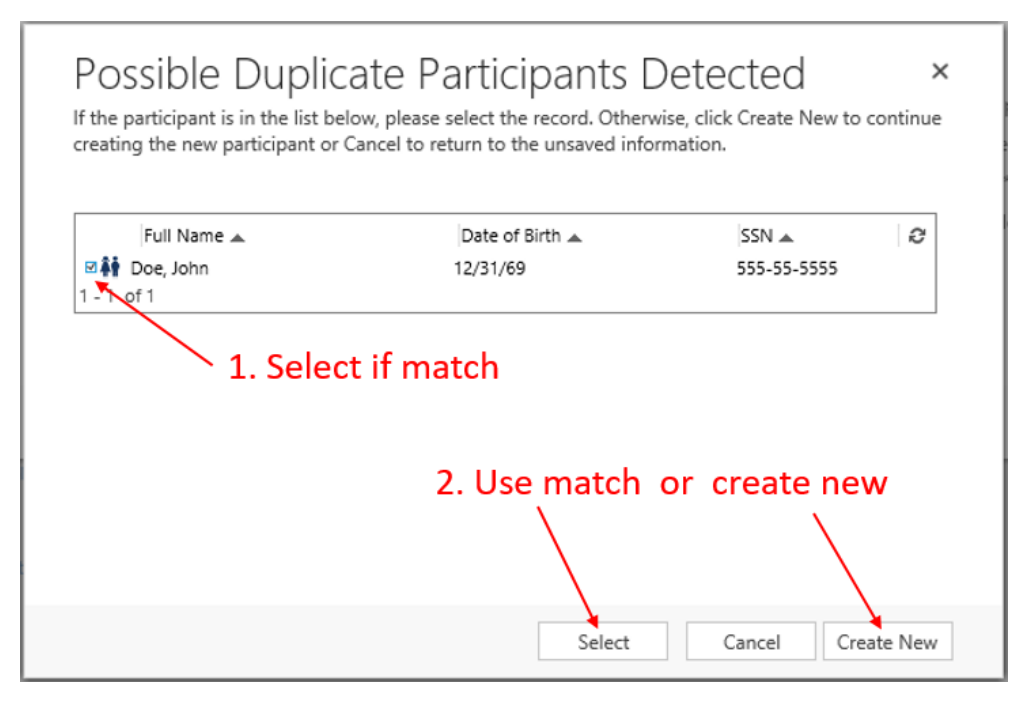

*Figure 13 Duplicate detection alert when saving enrollment*

#### <span id="page-10-0"></span>2.4 Viewing Cases Related to a Participant

When a user is on the participant record (refer to 2.1 to navigate to a participant), then the participant's name will be listed as the current item in the navigation bar. Users can select the dropdown arrow to the right of the current item to view the related record types, then select Cases. This will show the user the cases associated with a specific participant.

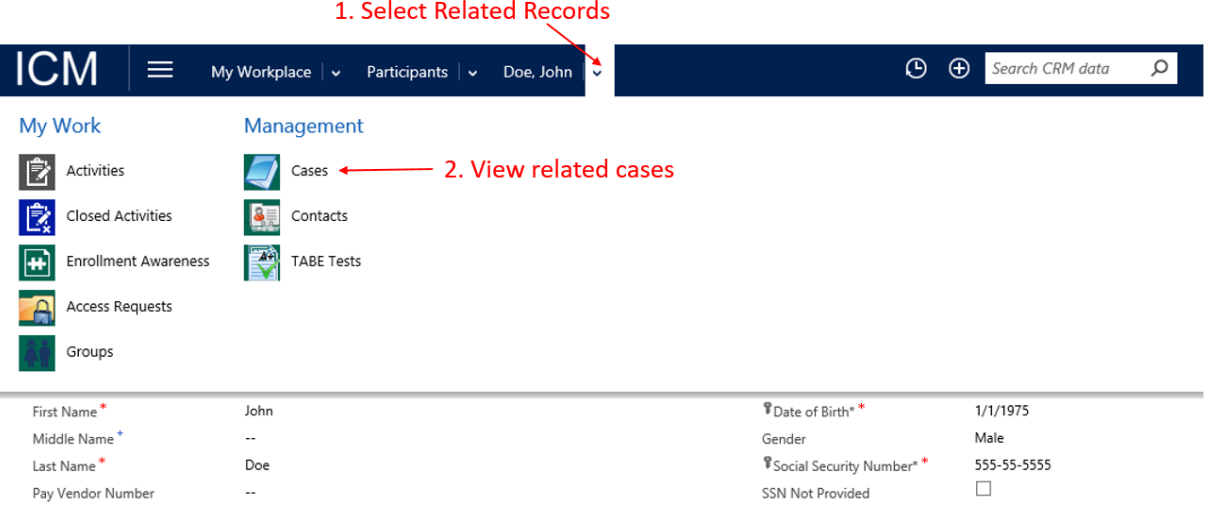

*Figure 14 View cases related to a participant*

#### <span id="page-11-0"></span>2.5 Creating Cases Related to a Participant

When a user is on the participant record (refer to 2.1 to navigate to a participant), then the participant's name will be listed as the current item in the navigation bar. Users can select the dropdown arrow to the right of the current item to view the related record types, then users can select cases. This will show the cases associated with a specific participant as well as local commands to create a new case.

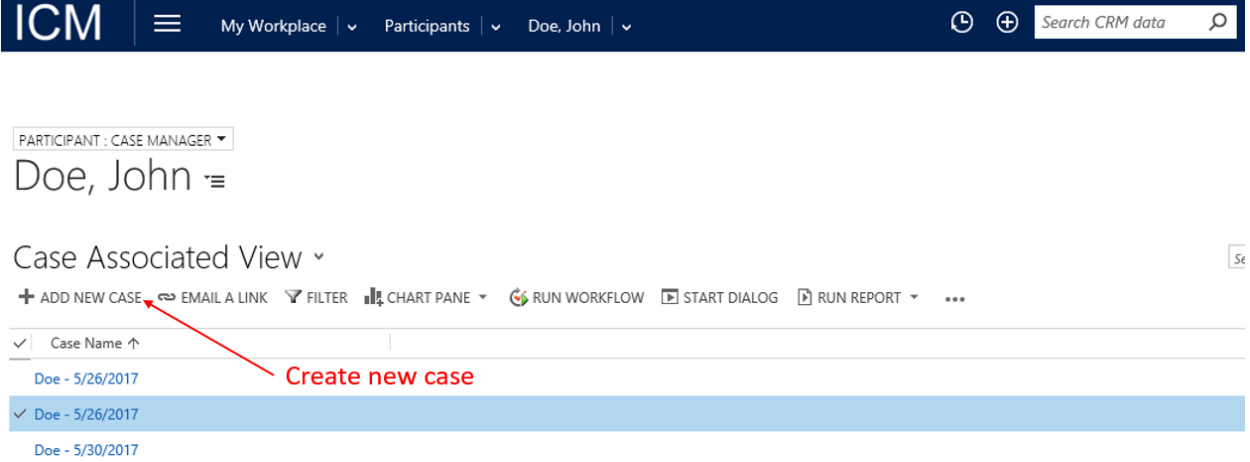

#### *Figure 15 Create new case related to participant*

- 1. When a user selects Add New Case, a case window will pop up and the participant is autopopulated because the user added the case from the participant's related cases
- 2. Fill in the Case Name as appropriate to the user's region standards
- 3. If applicable, check the DEI checkbox
- 4. Select Save

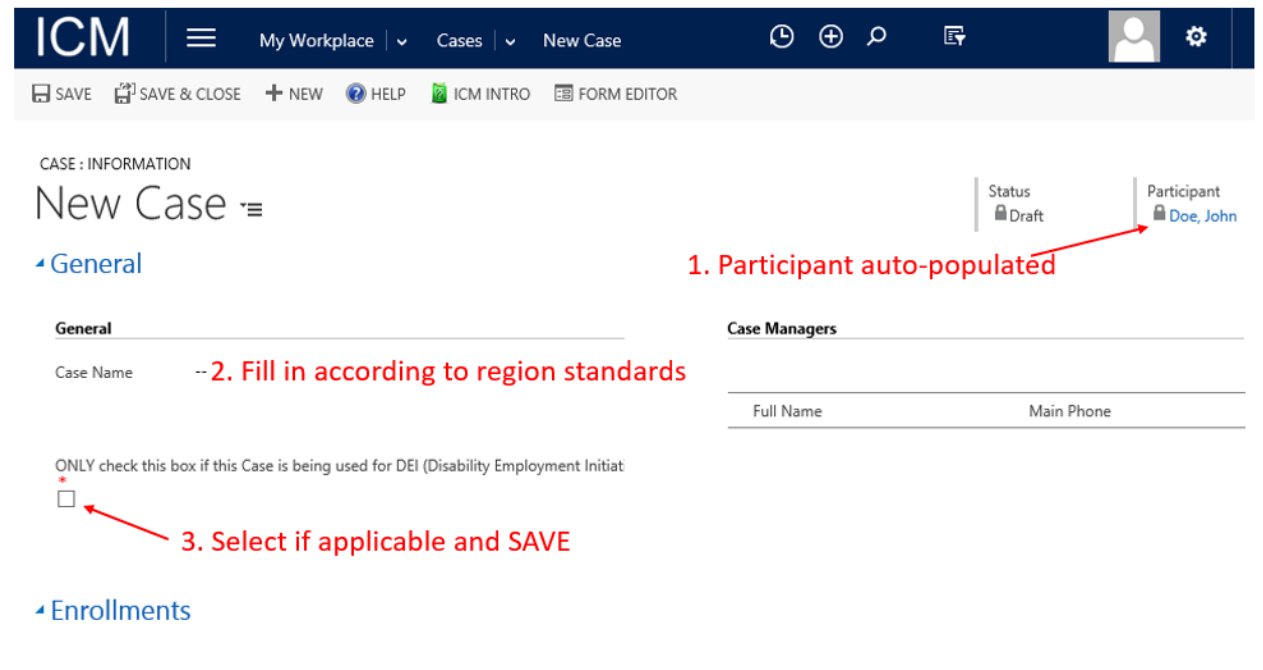

#### <span id="page-12-0"></span>2.6 Entering or Viewing Case Notes

Users may need to enter or view case notes throughout the life of the case. The steps below can be used any time after a case is created:

- 1. Open the participant's case or enrollment record
- 2. Select the arrow to the right of the current item in the navigation bar
- 3. Select Case Notes and the case notes related to the current record will appear in a list
- 4. View existing case notes by double-clicking a case note record, or create a new case note by selecting Add New Case Note
- 5. Enter the case note information
- 6. Select Save

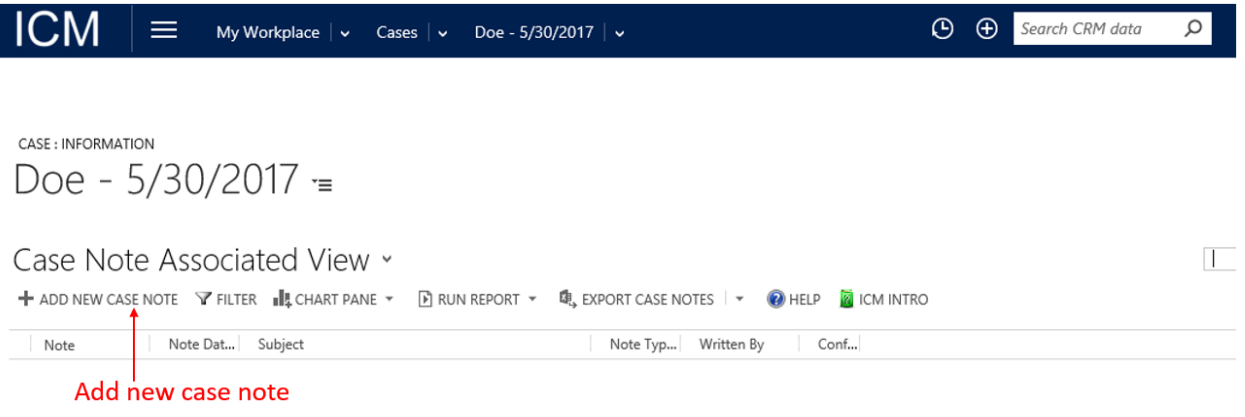

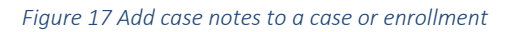

### <span id="page-12-1"></span>2.7 Adding Self Services to a Case

Self services can be added through the participant's case. The following are the steps to add a self service to a case:

- 1. Open the participant's case record
- 2. Scroll down to Services or use the arrow to the right of the case title to skip to Services
- 3. Select the  $+$  icon and the New service form will open
- 4. Populate the appropriate fields on the service form
- 5. Select Save

| <b>ICM</b><br>$\equiv$                | My Workplace $\vert \vee \vert$ Cases $\vert \vee \vert$ Doe - 5/26/2017 $\vert \vee \vert$ |                                                                                         | $\odot$<br>$\bigoplus$<br>$\circ$<br>Search CRM data | <b>DBP Tester 1</b><br>ICMTESTPROD<br>$\ddot{\mathbf{Q}}$<br>$\overline{?}$<br>冔 |  |  |  |  |
|---------------------------------------|---------------------------------------------------------------------------------------------|-----------------------------------------------------------------------------------------|------------------------------------------------------|----------------------------------------------------------------------------------|--|--|--|--|
| Service (ICM)                         |                                                                                             |                                                                                         |                                                      | $\times$                                                                         |  |  |  |  |
| Enrollment<br>Start Date*<br>End Date | $\cdots$<br>$\sim$<br>$\cdots$                                                              | ■ …<br>Service Type<br>Program Service*<br>$\overline{\phantom{a}}$<br>Goal<br>$\cdots$ | Status (Service)<br><b>Total Cost</b>                | Planned<br>$\mathbf{a}$ $\mathbf{a}$                                             |  |  |  |  |
|                                       |                                                                                             |                                                                                         | <b>Create new service</b>                            | Save<br>Cancel                                                                   |  |  |  |  |
| ▲ Services                            |                                                                                             |                                                                                         | $\mathbf{a}$ .<br><b>Total Service Cost</b>          | ÷                                                                                |  |  |  |  |
| Enrollment                            | Start Date 个<br>End Date<br>Category                                                        | Service Type<br>Program Service                                                         | Goal                                                 | Status (Servic Total Cost                                                        |  |  |  |  |
| No Service (ICM) records found.       |                                                                                             |                                                                                         |                                                      |                                                                                  |  |  |  |  |

*Figure 18 Create self service on participant case*

### <span id="page-13-0"></span>2.8 Adding Enrollments

Users should use the following steps to add an enrollment:

- 1. Open the participant's case record
- 2. Scroll down to Enrollments or use the arrow to the right of the case title to skip to Enrollments
- 3. Select the  $+$  icon to the far right of Enrollments
- 4. Select the appropriate program
- 5. Select Save

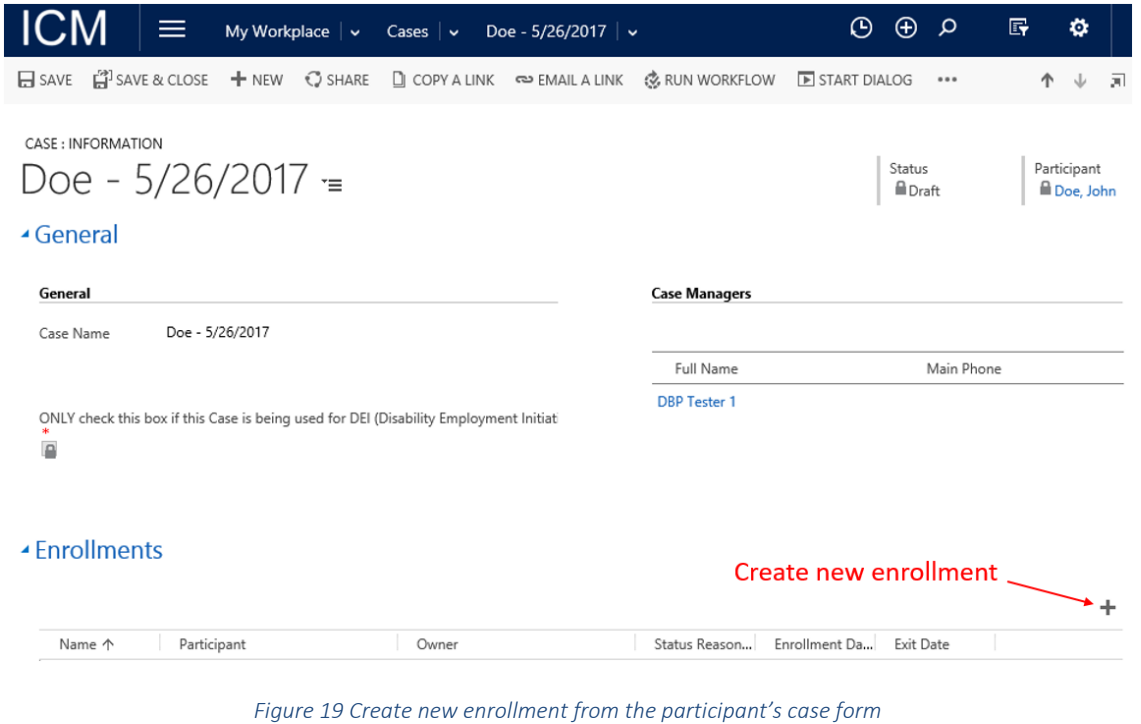

- 6. The full enrollment form for the selected program will appear
- 7. The user will populate the appropriate fields on the enrollment form

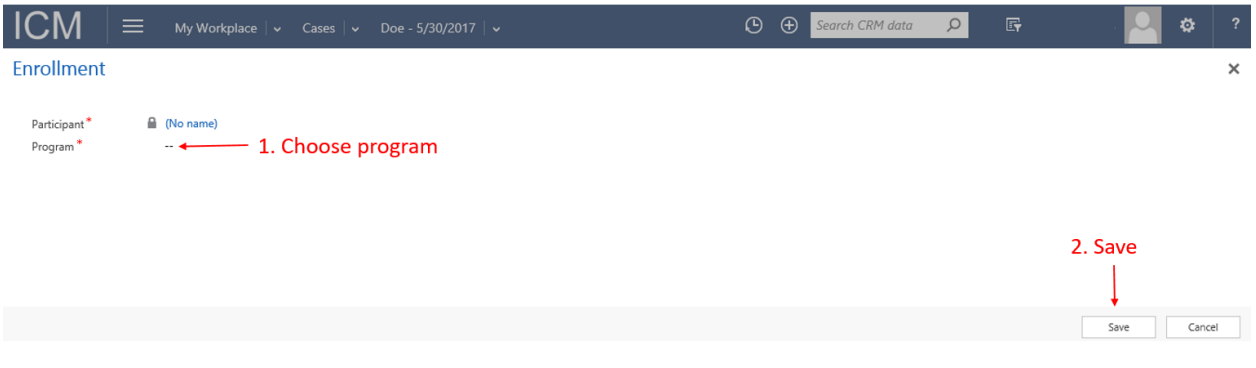

*Figure 20 Start enrollment by choosing Program and Save*

#### <span id="page-14-0"></span>2.9 Enrolling Eligible Enrollments

Users should use the following steps to enroll an enrollment:

- 1. Open the enrollment
- 2. Resolve all issues listed in the yellow notification bar
- 3. Select Enroll

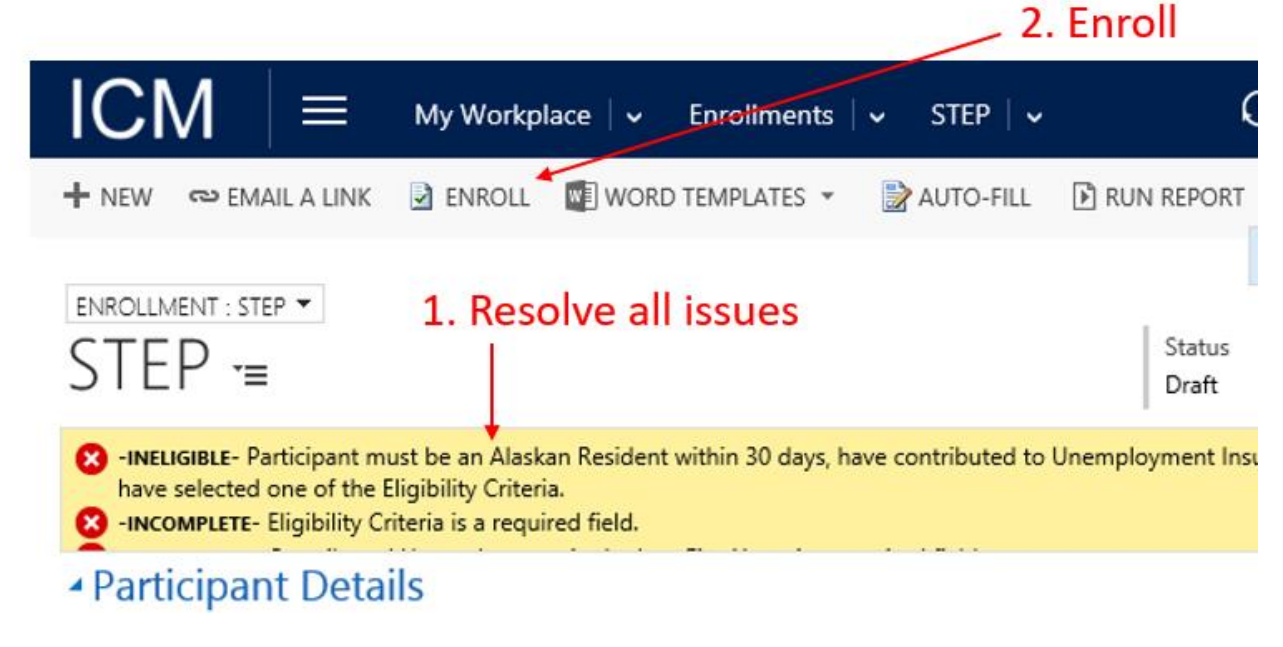

*Figure 21 Resolve enrollment data validation and enroll*

Once an enrollment is enrolled, the enrollment information becomes locked or unable to be edited.

#### <span id="page-15-0"></span> $2.10$ Adding Services and Goals to an Enrollment

Users should use the following steps to add services to an enrollment:

- 1. Open the participant's case record
- 2. Double-click the appropriate enrollment
- 3. Scroll down to Services or use the arrow to the right of the enrollment title to skip to Services
- 4. Select the  $+$  icon to the far right of Services
- 5. Populate the appropriate fields on the service form
- 6. Goals
	- a. Associate a goal using the Lookup  $\Omega$

OR

- a. Create a new goal associated to the service by selecting the  $+$  New within the goal lookup
- b. Fill in the goal information on the pop up goal screen
- c. Select Save
- 7. After a goal has been populated, on the new service form, the user can Save the service.

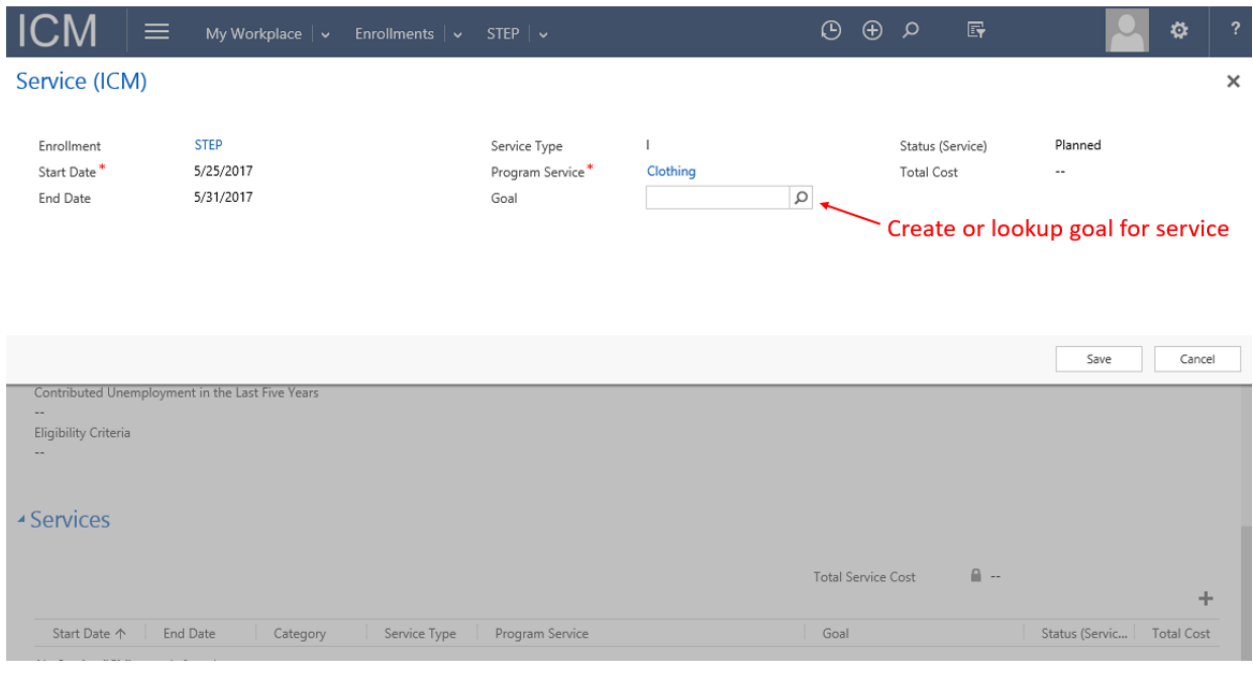

*Figure 22 Create service and lookup or create goal for service from enrollment*

Please visit 2.7 to review the steps to add a self service to a case.

#### **ONLY Department of Labor staff** must generate and print the ESD (DETS) Authorization Form:

- 1. On the enrollment, scroll down to Services or use the arrow to the right of the enrollment title to skip to Services
- 2. Double-click the new service to open the service
- 3. Select the ellipsis (…) in the local commands
- 4. Select Run Report
- 5. Select ESD Authorization Form
- 6. Once the form has completed, export the report and print the export

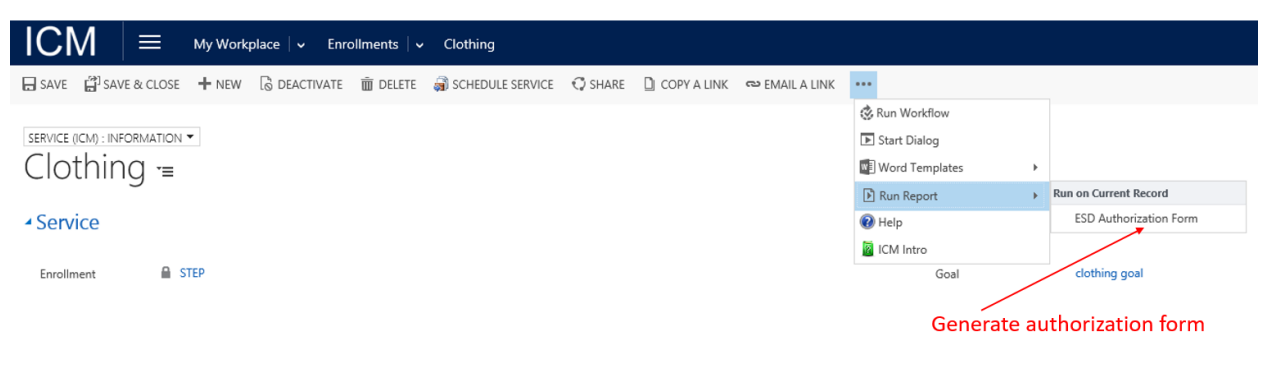

*Figure 23 Generate ESD Authorization Form for printing*

#### <span id="page-16-0"></span> $2.11$ Generating an ISS or IEP

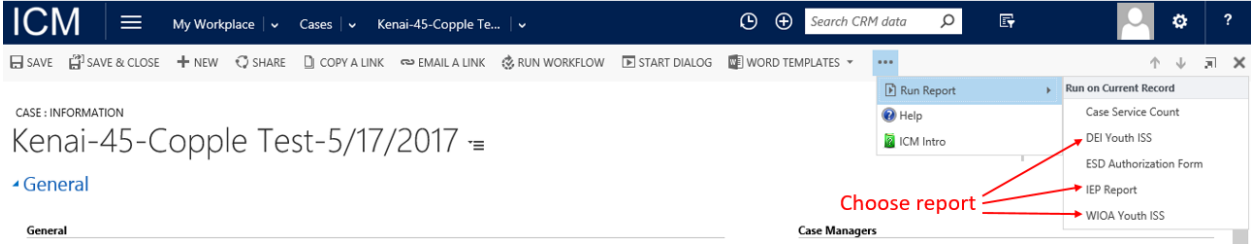

*Figure 24 Run ISS or IEP for Participant's Case*

Use the following steps to generate an ISS or IEP:

- 1. Open the participant's case
- 2. Select the ellipsis (…) in the local commands
- 3. Select Run Report
- 4. Select appropriate report (e.g. DEI Youth ISS, WIOA Youth ISS, or IEP Report)
- 5. Once the form has completed, export the report and print the export

#### <span id="page-17-0"></span> $2.12$ Exiting an Enrollment

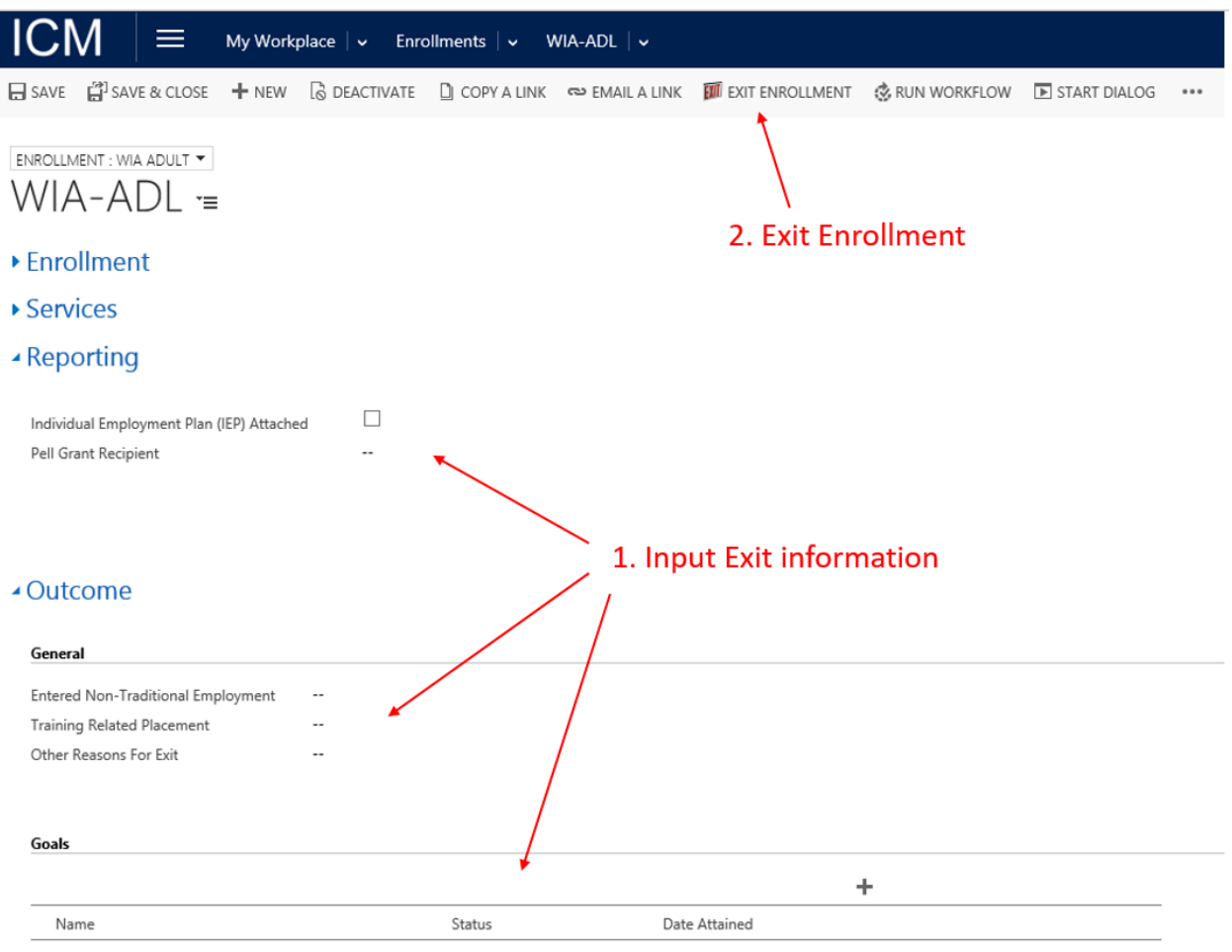

*Figure 25 Exit Enrollment by completing Reporting and Outcome sections and Exit Enrollment*

Use the following steps to exit the enrollment:

- 1. Open the appropriate enrollment
- 2. Scroll down to Services or use the arrow to the right of the enrollment title to skip to Services
- 3. Enter any additional information into services and change the status accordingly (e.g. Completed, Failed).
- 4. If applicable, scroll down to Reporting or use the arrow to the right of the enrollment title to skip to Reporting
- 5. If applicable, Enter exit information into the reporting section
- 6. Scroll down to Outcome or use the arrow to the right of the enrollment title to skip to Outcome
- 7. Enter exit information into the outcome section
- 8. Depending on the program, select **EXTE EXIT ENROLLMENT** (see Figure 25) or CLOSE ENROLLMENT (see Figure 26)

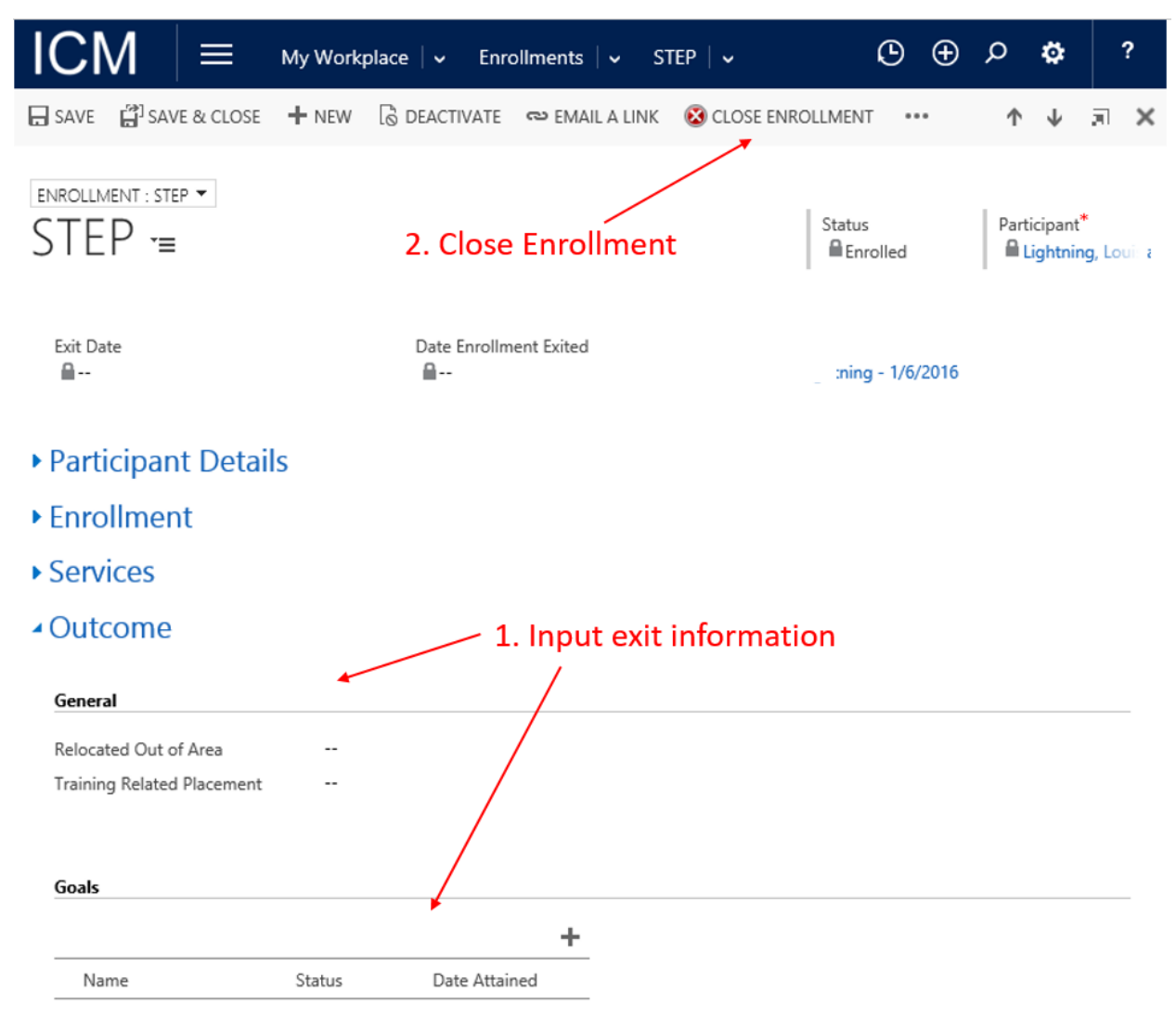

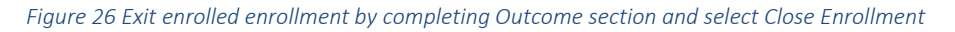

#### <span id="page-18-0"></span> $2.13$ Entering Follow-up

Users may need to enter follow-up notes after exiting an enrollment. Please create a case note (section 2.6) and set the Note Type to "Follow-Up".

#### <span id="page-18-1"></span>2.14 Closing an Enrollment

An enrollment must be closed based on specific program guidance. Refer to your program guidance for more information.

Use the following steps to close an enrollment that has already been exited:

- 1. Open the appropriate enrollment
- 2. Select Close Enrollment

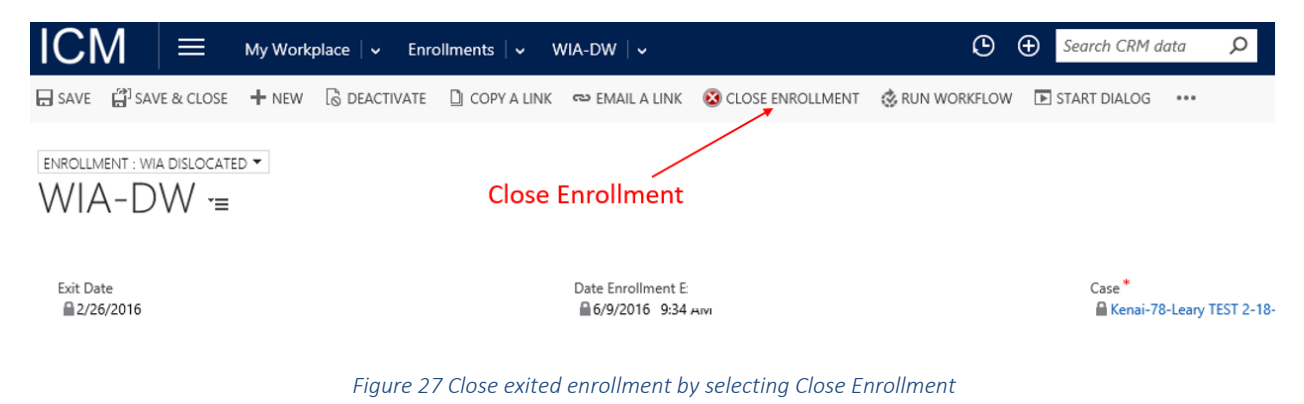

### <span id="page-19-0"></span>3. Advanced Find

The Advanced Find option can be one of the most useful tools in the System for searching for data by applying filter criteria. The advanced find allows users to create views or lists of data that can be saved and used on dashboards and to create charts.

To access Advanced Find, select the Advanced Find icon  $\mathbb{F}_{\text{on}}$  the right side of the Navigation Bar.

### <span id="page-19-1"></span>3.1 Advanced Find Form

Once the Advance Find Window opens, the form is broken down into three areas: the command bar or ribbon, record selection, and query area.

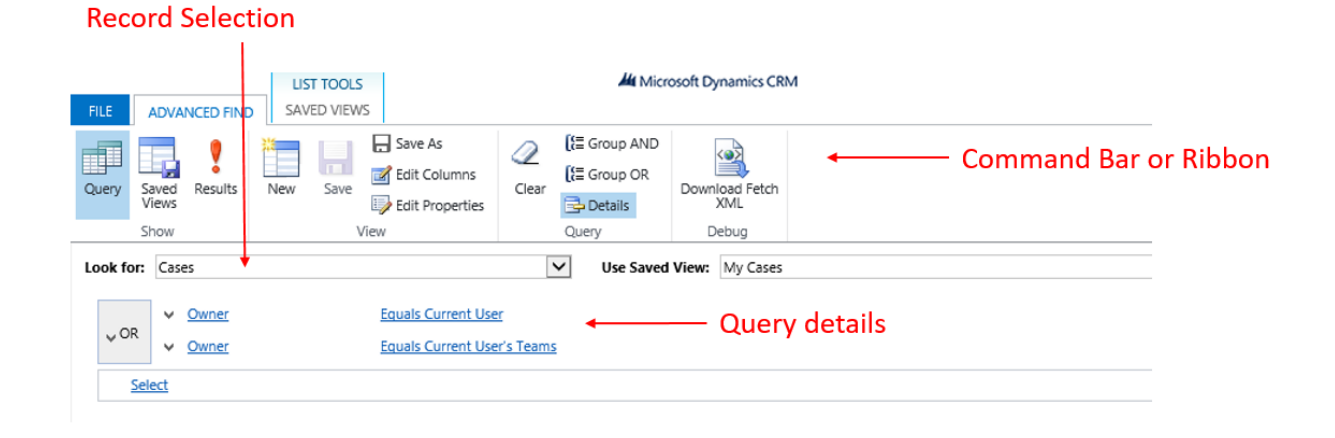

*Figure 28 The Advanced Find Form*

Across the Command Bar or Ribbon are the following options:

- Query This is the default area
- Saved Views –Click this button to see all the user's personal views
- Results Once finished creating a query click this button to display the results
- New To create a new query, this will create it from the beginning
- Save
- Save As
- Edit Columns This button allows the user select the columns they will see when running a query
- Edit Properties If the view that is being edited is a personal view, selecting this button will allow the user to change the name of the view
- Clear Similar to the New button, it will clear the filter criteria for the current view
- Group AND When adding filter criteria, select the rows of the query and group them as an AND so that all of the criteria have to be met
- Group OR When adding filter criteria, select the rows of the query and group them as an OR so that only one of the criteria have to be met
- Details This option will toggle the filter criteria to show simple mode or the details. If this option is not selected, the user will only see the criteria and not be able to edit. The Record Selection area contains the following:
- Look for This field is a dropdown that contains all of the record types that are able to be search.
- Use Saved View Once the user determines which record to perform the search under, this drop down field will display all of the System and Personal Views available to search

The Query Area contains three fields: Field/Attribute Selection, matching criteria, and Value. Depending upon the type of field selected, the Matching criteria and value options may be different.

### <span id="page-21-0"></span>3.2 Creating a Query

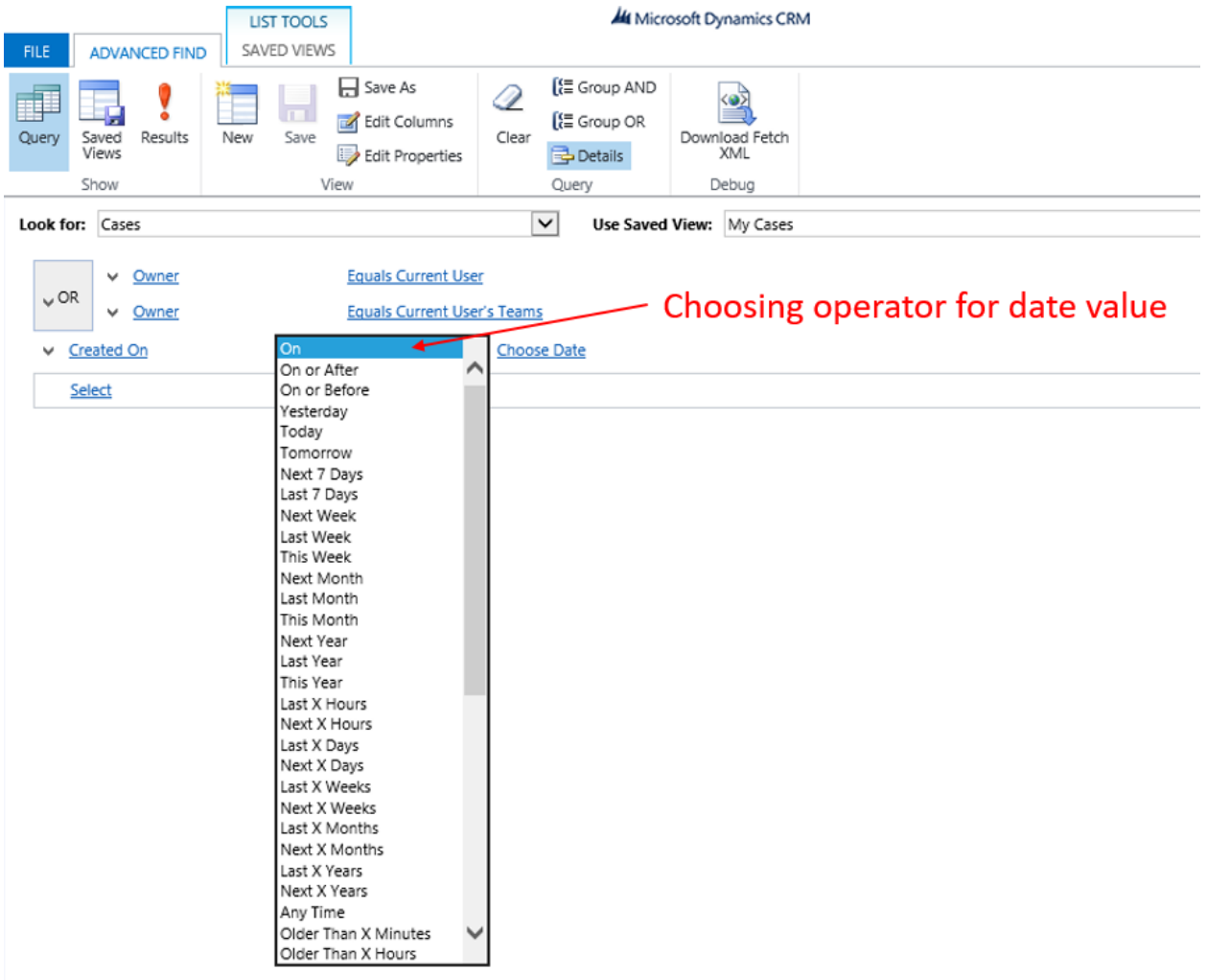

#### *Figure 29 The query details*

- In the Look For dropdown menu, select the record type to query (Figure 28 has *Cases* selected)
- Select [new] under Use Saved View, or use an already saved view to customize or change it (Figure 28 is using *My Cases*)
- Select the search criteria by hitting Select and searching for the Field in the drop down (Figure 28 has *Created On* selected)
- Select the query operator (equals, does not equal, contains, etc.) (Figure 28 has the query operator dropdown expanded)
- Enter the data to filter by (Figure 28 user would select Choose Date)
- Select Results! in the Show section of the ribbon to view results

| LIST TOOLS                    |                                                                            |                 |                                  | <b>All</b> Microsoft Dynamics CRM |                         |                                     |      |                                       |                      |       |
|-------------------------------|----------------------------------------------------------------------------|-----------------|----------------------------------|-----------------------------------|-------------------------|-------------------------------------|------|---------------------------------------|----------------------|-------|
| <b>FILE</b>                   | ADVANCED FIND                                                              | <b>CASES</b>    |                                  |                                   |                         |                                     |      |                                       |                      |       |
| 冒<br>New<br>Case              | <b>TY</b> Follow<br>- Unfollow                                             | co Email a Link | $\mathcal{C}$<br>Run<br>Workflow | Start<br>Dialog                   | Run<br>Report - Cases - | $\frac{1}{\sqrt{\alpha}}$<br>Export | Help | $\overline{?}$<br><b>ICM</b><br>Intro |                      |       |
| Collaborate<br>Records        |                                                                            |                 |                                  | Process<br>Data<br>ICM Help       |                         |                                     |      |                                       |                      |       |
| Participant 个<br>$\checkmark$ |                                                                            |                 | Date of Birth (Pa                |                                   |                         | Social Security Number (Pa          |      | Case Name 个                           | Status Reason        |       |
|                               | AR Auto, Grant TEST 4                                                      |                 |                                  | 09/10/****                        |                         |                                     |      |                                       | AR Auto - 10/23/2015 | Draft |
|                               | AR Auto, Grant TEST 5                                                      |                 |                                  | 04/05/****                        |                         |                                     |      | AR Auto - 10/23/2015                  | Draft                |       |
|                               | AR Auto, Grant TEST 7                                                      |                 |                                  | $01/02$ /****                     |                         |                                     |      | AR Auto - 10/26/2015                  | Draft                |       |
|                               | AR Auto, Grant TEST 8                                                      |                 |                                  | 05/06/****                        |                         |                                     |      | AR Auto - 10/26/2015                  | Draft                |       |
|                               | AR Auto, Grant TEST 84<br>AR Auto, Grant TEST 85<br>AR Auto, Grant TEST 86 |                 |                                  | 08/04/****                        |                         |                                     |      | AR Auto - 10/30/2015                  | Draft                |       |
|                               |                                                                            |                 |                                  | 07/06/****                        |                         |                                     |      |                                       | AR Auto - 10/30/2015 | Draft |
|                               |                                                                            |                 |                                  | 05/04/****                        |                         |                                     |      |                                       | AR Auto - 10/29/2015 | Draft |
|                               | AR Auto, Grant TEST 87                                                     |                 |                                  | 08/07/****                        |                         |                                     |      |                                       | AR Auto - 10/29/2015 | Draft |
|                               | AR Auto, Grant TEST 88                                                     |                 |                                  | 03/06/****                        |                         |                                     |      |                                       | AR Auto - 10/29/2015 | Draft |

*Figure 30 The Results*

Adding Search Criteria to an Advanced Find search:

- In the search criteria, choose the Field on which to search
- Select the query operator
- Enter the data to filter by
- Grouping (Figure 31 shows the *or* grouping the cases that have the owner as the current user OR the current user's team will appear in the results):
	- o Group the field rows by clicking the dropdown menu to the left of the search criteria and choosing Select Row
	- o Repeat the process so both rows are selected
	- o Select Group Or or Group AND on the ribbon

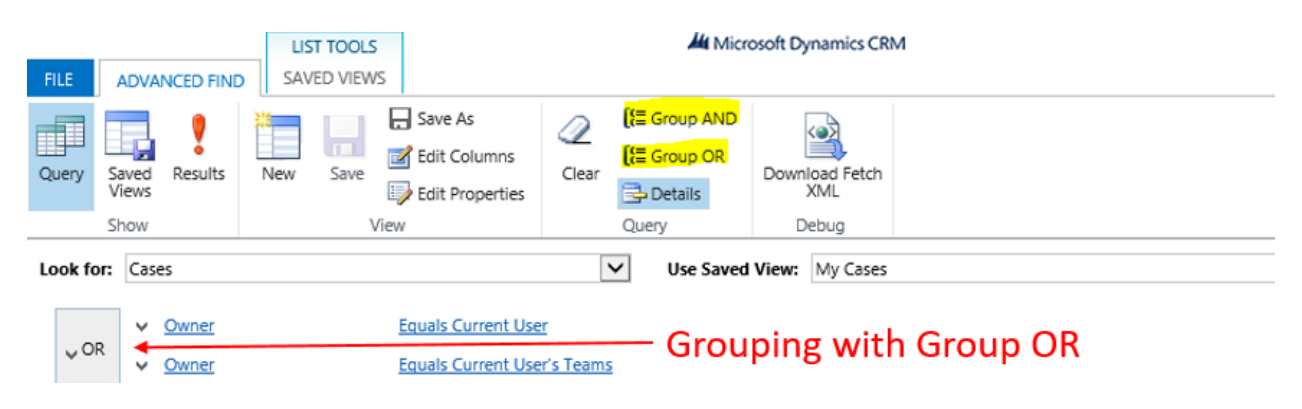

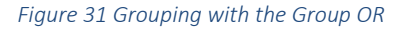

#### <span id="page-22-0"></span>3.3 Adding or Removing Columns:

Once the query has been built, the user can modify the columns that display in the Results:

- In the results screen, select the Advanced Find tab, and choose Edit Columns in the View section
- To move the columns from left to right select the desired column then use the arrows
- To configure the sorting, choose ascending or descending
- Listed under the Common Tasks there are other settings:
	- o Add Columns to add new columns to the results
	- o Change Properties allows a user to make columns wider or narrower
	- o Remove Select a column and remove it from the list
- Once the columns have been edited select OK

### 1. Select column

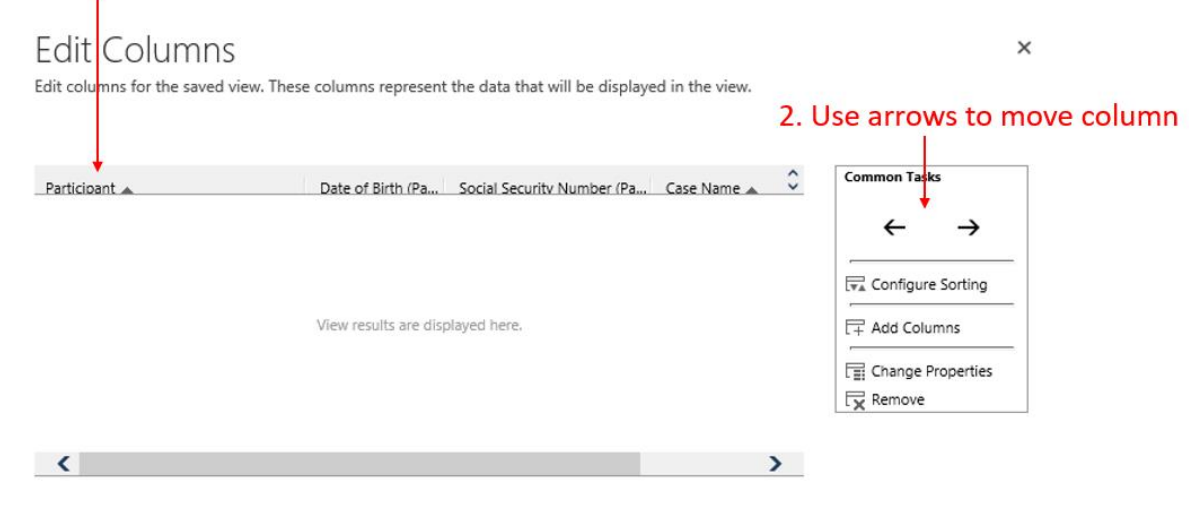

*Figure 30 Moving columns in Advanced Find*

### <span id="page-23-0"></span>3.4 Exporting Records to Excel

- On the Advanced Find tab, select Results
- Select the Export option under the Data section
- Select the type of worksheet to export
	- $\circ$  Static creates a copy of the data in Excel form. Static exports are limited to the current page of data that is visible to the user at export time.
	- $\circ$  Dynamic exports are queries with a link back to the live data. This enables the data in the Excel spreadsheet to be updated whenever the sheet is opened. When exporting data, a user can add new columns.
	- $\circ$  Dynamic Pivot Table exports like the dynamic export, but allows a user to export to a pivot table.